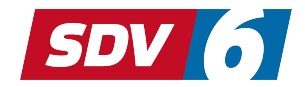

### **FULL DC INVERTER SYSTEMS MANUAL DE USO** SRC-61

SISTEMAS COMERCIALES SDV6

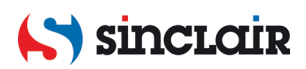

Gracias por adquirir este control remoto Sinclair. Lea atentamente este MANUAL DE INSTALACIÓN Y FUNCIONAMIENTO antes de utilizar el controlador. Le indicará cómo utilizar el controlador correctamente y le ayudará si se produce algún problema.

Después de leer el manual, consérvelo para futuras consultas.

# **Contenido**

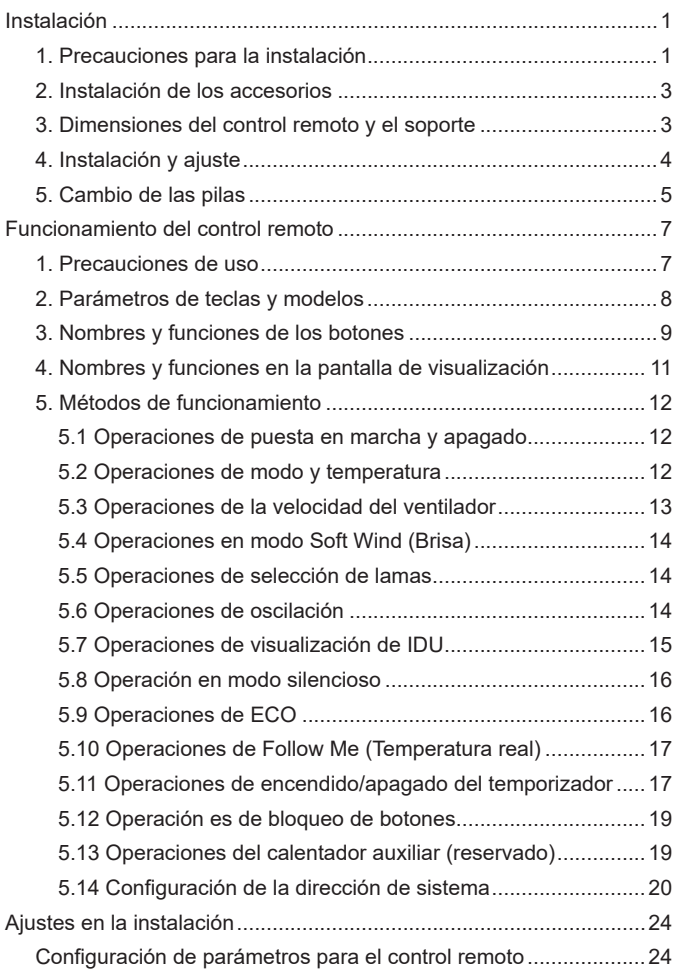

### **1. Precauciones para la instalación**

### **Consideraciones de seguridad**

Lea atentamente estas "Consideraciones de seguridad" antes de instalar el controlador y asegúrese de instalarlo correctamente. Después de completar la instalación, asegúrese de que el controlador funcione correctamente.

Dé instrucciones al cliente sobre cómo operar la control remoto y sobre cómo realizar el mantenimiento.

### **Significado de los símbolos de Cuidado**

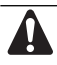

Si no se siguen estas instrucciones correctamente, se pueden producir daños materiales o lesiones personales.

La información clasificada como **NOTA** contiene instrucciones para garantizar el uso adecuado del controlador.

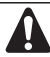

- Asegúrese de que nada interrumpa el funcionamiento del control remoto inalámbrico.
- Asegúrese de que la señal del control remoto se pueda transmitir fácilmente.
- Asegúrese de que el indicador de visualización de funcionamiento y otros indicadores se puedan ver fácilmente.
- Asegúrese de que no haya una fuente de luz ni una lámpara fluorescente cerca del receptor.
- Asegúrese de que el receptor no esté expuesto a la luz solar directa.

### **Instalación**

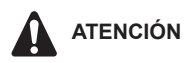

#### **Precauciones al manipular el control remoto**

- Apunte la parte transmisora del control remoto a la parte receptora del equipo de aire acondicionado.
- Si algo bloquea la ruta de transmisión y recepción de la unidad interior y el control remoto, como cortinas, no funcionará.

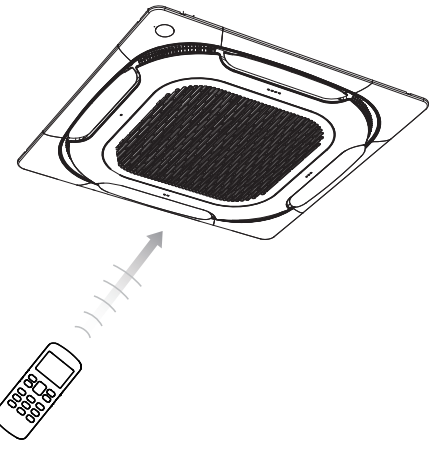

- La distancia de transmisión es de aproximadamente 7 m.
- 1 pitido corto del receptor indica que la transmisión se ha realizado correctamente.
- No lo deje caer ni lo moje.

Puede dañarse.

• No pulse nunca el botón del control remoto con un objeto duro y puntiagudo.

El control remoto podría estropearse.

### **Emplazamiento de la instalación**

- Es posible que las señales no se reciban en habitaciones que tengan una iluminación fluorescente electrónica. Consulte con el vendedor antes de comprar nuevas luces fluorescentes.
- Si el control remoto ha puesto en marcha algún otro aparato eléctrico, separe ese dispositivo o consulte a su distribuidor.

### **2. Instalación de los accesorios**

• Compruebe que dispone de todos los elementos siguientes.

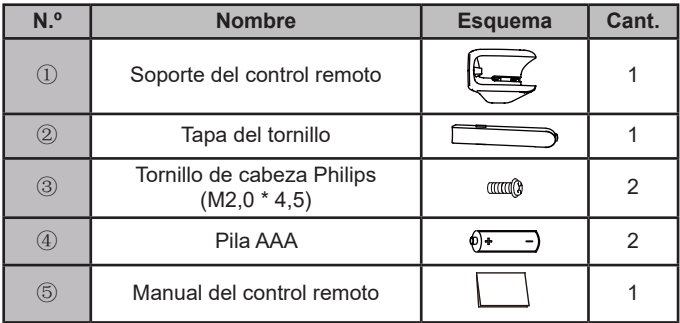

### **3. Dimensiones del control remoto y el soporte**

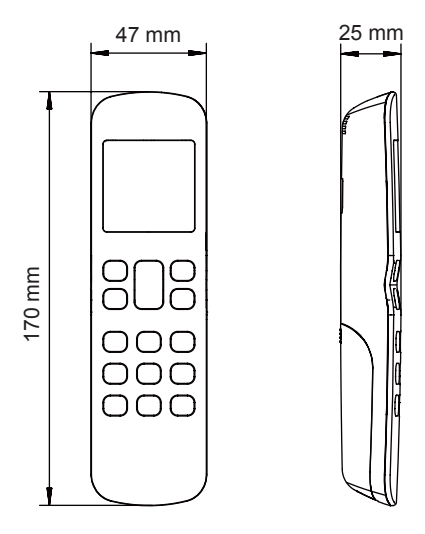

Imagen 2.1 Dimensiones del control remoto

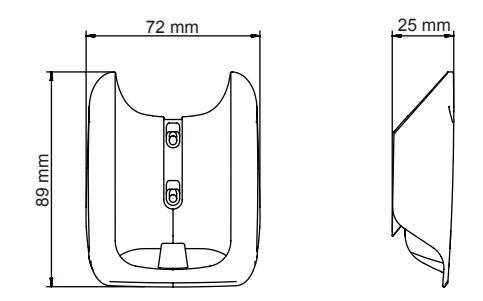

Imagen 2.2 Dimensiones del soporte del control remoto

### **4. Instalación y ajuste**

1) Utilice los tornillos (accesorios) para fijar y asegurar el soporte del control remoto en una posición estable (consulte la Figura 2.3); Consulte el apartado "1. Precauciones de instalación" para seleccionar una ubicación.

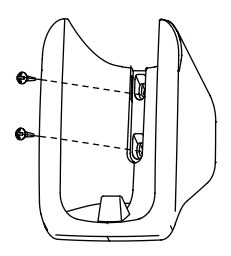

Imagen 2.3

2) Coloque la tapa del tornillo en la cubierta del soporte en la parte superior de los tornillos (consulte la Imagen 2.4);

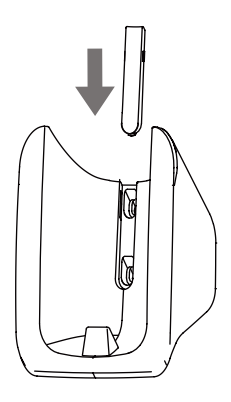

Imagen 2.4

3) Deslice el control remoto verticalmente hacia abajo en el soporte del control remoto (consulte la Imagen 2.5).

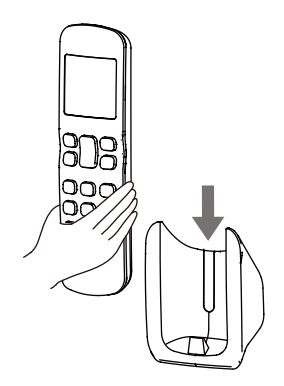

Imagen 2.5

### **5. Cambie las pilas**

1) Deslice la tapa de las pilas en la parte posterior del control remoto en la dirección indicada por la flecha (Imagen 2.6);

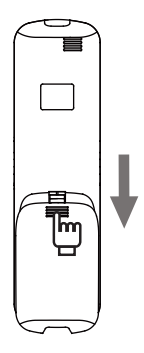

Imagen 2.6

2) Levante la tapa de las pilas por el extremo inferior izquierdo para abrirla (consulte la Imagen 2.7);

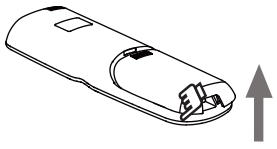

Imagen 2.7

3) Saque las pilas agotadas. Coloque dos pilas AAA nuevas respetando las polaridades positiva y negativa (consulte la Imagen 2.8). Cierre la tapa de las pilas.

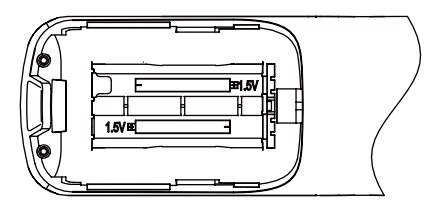

Imagen 2.8

### **1. Precauciones de uso**

Para aprovechar al máximo las funciones del controlador y evitar un mal funcionamiento debido a un mal uso, le recomendamos que lea este manual de instrucciones detenidamente antes de usarlo. Las precauciones aquí descritas se clasifican como ATENCIÓN y CUIDADO. Ambas contienen información importante sobre seguridad. Asegúrese de observar todas las precauciones sin falta.

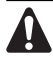

#### **ATENCIÓN**

Si no sigue estas instrucciones correctamente, se pueden producir lesiones personales.

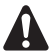

#### **CUIDADO**

Si no se siguen estas instrucciones correctamente, se pueden producir daños materiales o lesiones personales, que puede ser graves dependiendo de las circunstancias.

La información clasificada como **NOTA** contiene instrucciones para garantizar el uso adecuado del controlador.

Después de leerlo, guarde este manual en un lugar fácilmente localizable para poder consultarlo cuando sea necesario. Si el controlador se cede a un nuevo usuario, dele también el manual.

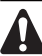

### **ATENCIÓN**

Tenga en cuenta que la exposición directa y prolongada al aire frío o caliente del equipo de aire acondicionado o al aire demasiado frío o caliente puede ser perjudicial para su salud.

• No rocíe con pesticidas, desinfectantes ni aerosoles inflamables directamente sobre el control remoto, ya que estos pueden causar que el dispositivo se deforme.

• Si el control remoto presenta un fallo, apáguelo y contacte con su distribuidor.

• Retire las pilas agotadas antes de limpiar o realizar el mantenimiento del control remoto. No lave el controlador con agua.

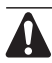

### **CUIDADO**

• No accione el dispositivo con las manos mojadas para evitar que entre agua en el control remoto y puedan resultar dañada la placa de circuito.

• No utilice el equipo de aire acondicionado para fines distintos de aquellos para los que fue diseñado. No utilice el aire acondicionado para enfriar instrumentos de precisión, alimentos, plantas, animales u obras de arte, ya que esto puede afectar negativamente el rendimiento, la calidad y/o a la vida útil del objeto en cuestión.

• Ventile el área de vez en cuando. Tenga cuidado cuando use el equipo de aire acondicionado con otros equipos de calefacción. Una ventilación insuficiente puede provocar una falta de oxígeno.

### **2. Parámetros de teclas y modelos**

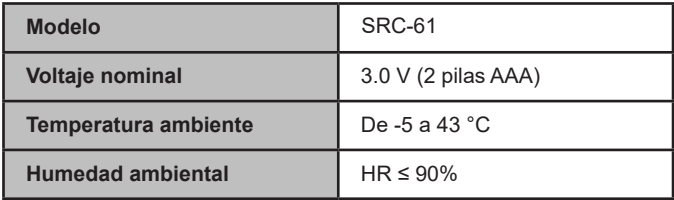

### **3. Nombres y funciones de los botones**

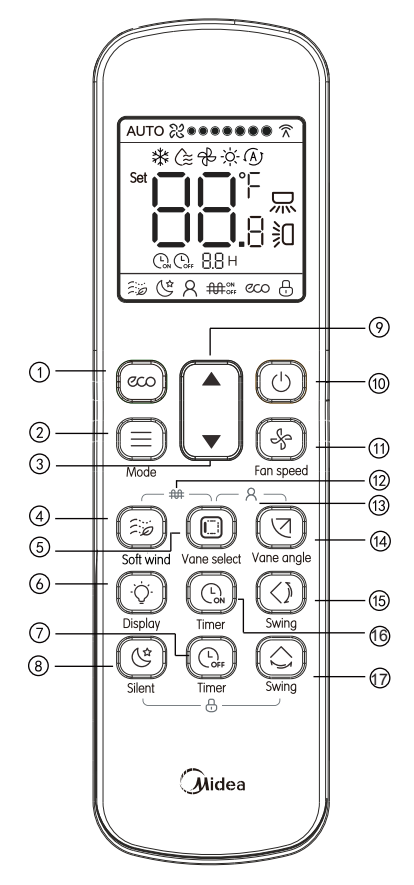

Imagen 3.1 Vista externa del control remoto

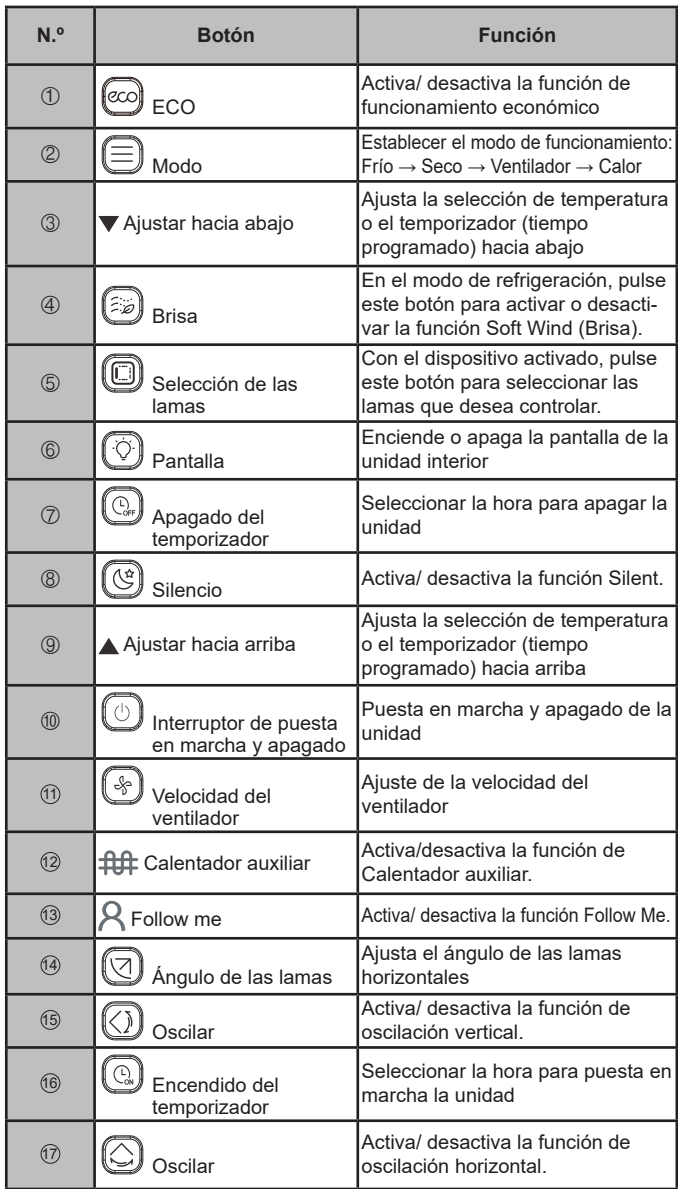

#### **Nota:**

• Los botones  $(\overline{A}) \vee (\overline{Q})$  no están disponibles para unidades interiores de primera generación.

 $\cdot$  El botón  $\textcircled{\textcircled{\small{a}}}$  solo está disponible para la unidad interior con función de control de lama individual.

•  $\widehat{\ll}$  solo está disponible para la unidad interior con función Soft Wind (Brisa).

**4. Nombres y funciones en la pantalla de visualización**

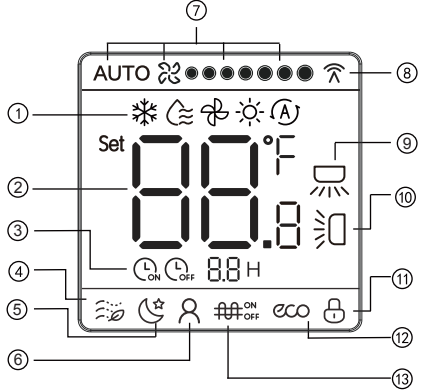

Imagen 3.2 la pantalla del control remoto

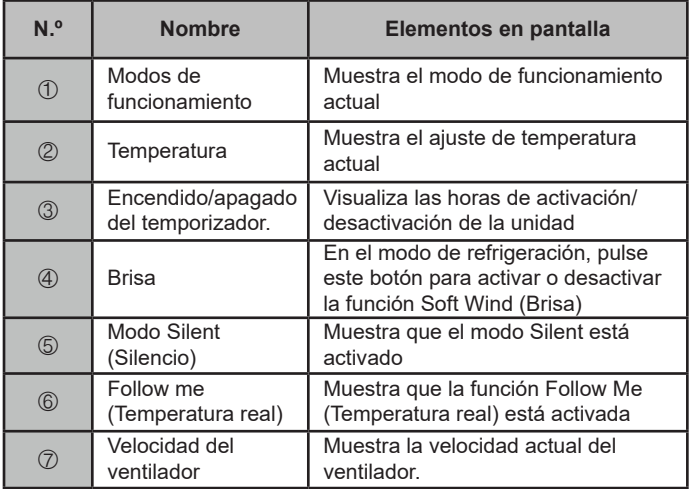

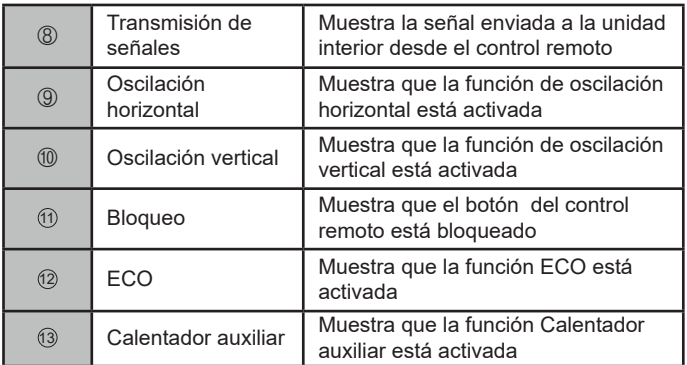

### **5. Métodos de funcionamiento**

### **5.1 Operaciones de puesta en marcha y apagado**

1) Pulse  $\lceil \frac{1}{2} \rceil$  (consulte la Imagen 3.3), la unidad interior comienza a funcionar;

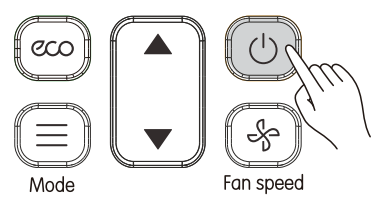

Imagen 3.3

2) Pulse  $\left(\bigcup_{i=1}^{\infty}\right)$  de nuevo. La unidad interior deja de funcionar. En estado apagado, se muestran los modos.

### **5.2 Operaciones de modo y temperatura**

1) Pulse  $\equiv$  (consulte la Imagen 3.4). La pantalla muestra el modo de funcionamiento;

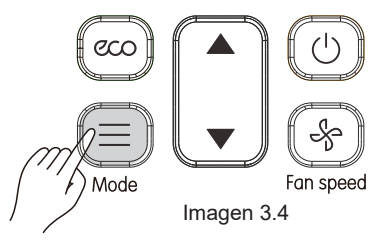

2) Pulse  $\equiv$  para cambiar el modo de funcionamiento de acuerdo con el orden mostrado en la Imagen 3.5;

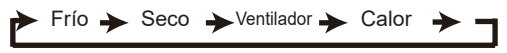

Imagen 3.5

3) En el modo Frío, Seco o Calor, pulse ▲ y ▼ para seleccionar la temperatura. Pulse  $\triangle$  y  $\nabla$  para ajustar la temperatura en incrementos de 0,5 ° C (por defecto). Si se mantiene pulsado el valor de la temperatura cambia de forma continua. Nota:

• La configuración de temperatura no se puede ajustar en el modo FAN (VENTILADOR).

### **5.3 Operaciones de la velocidad del ventilador**

Cada vez que se pulsa  $\left(\frac{A_{\rm s}}{2}\right)$ , la velocidad del ventilador cambia en el siguiente orden (consulte la Imagen 3.6).

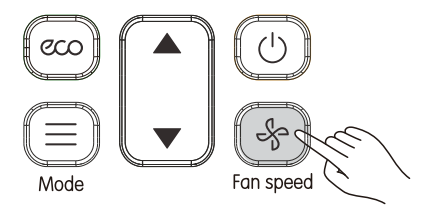

Imagen 3.6

1) 7 velocidades del ventilador: El valor por defecto en el control remoto es el modo con 7 velocidades de ventilador, donde la velocidad del ventilador se ajustará a su vez tal como se muestra en la Imagen 3.7;

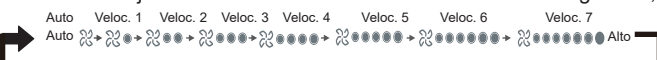

#### Imagen 3.7

2) 3 velocidades del ventilador: La velocidad del ventilador se ajustará tal como se muestra en la Imagen 3.8.

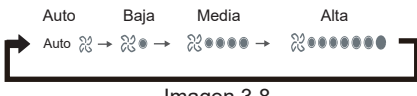

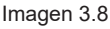

Nota: • La velocidad del ventilador seleccionada desde el control remoto debe coincidir con la del aire acondicionado. Para saber cómo configurar la velocidad del ventilador, consulte la sección "Configuración inicial" en este documento.

 • Las velocidades del ventilador no se pueden ajustar en el modo DRY (SECADO).

### **5.4 Operaciones en modo Soft Wind (Brisa)**

Pulse  $\left[\widehat{\mathbb{Z}}\right]$  para ajustar la dirección de las lamas verticales (consulte la Imagen  $3.9$ ).

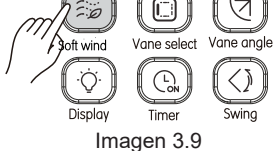

- $(i)$  En el modo de refrigeración, pulse este botón para activar o desactivar la función Soft Wind (Brisa).
- ② En la función Soft Wind (Brisa), el ventilador funciona a la velocidad mínima y oscila en el ángulo mínimo.

#### **5.5 Operaciones de selección de lamas**

Con el equipo activado, pulse este botón para seleccionar las lamas que desea controlar. Si deja pulsado este botón, puede seleccionar las lamas de manera cíclica.

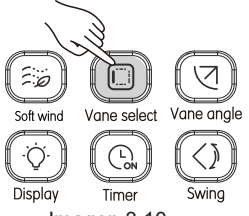

Imagen 3.10

El indicador de la unidad interior correspondiente a las lamas seleccionadas se encenderá y luego se apagará después de 15 segundos. Después de seleccionar la lama que desea controlar, puede usar  $\lceil\overline{\lozenge}\rceil$  $\sqrt{\langle \rangle}$  seleccionar el ángulo de oscilación.

#### **5.6 Funcionamiento en modo SWING (OSCILAR)**

1) Oscilación vertical

 $\textcircled{\scriptsize{1}}$  Cuando la unidad está encendida. Pulse  $\textcircled{\scriptsize{<1}}$  (consulte la Imagen 3.11). Inicie la función de oscilación vertical y  $\frac{5}{2}$  se iluminará y se enviará una señal a la unidad interior;

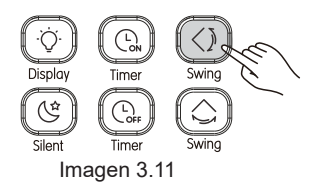

 $\circledR$  Cuando se haya activado la oscilación vertical, pulse  $\left(\text{M}\right)$  para desactivar esta función.

Nota:

• Cuando la unidad está apagada, el botón  $\langle 82 \rangle$  no es válido.

• Cada vez que se envía la señal de oscilación vertical, el icono se ilumina durante 15 segundos y luego se apaga. La unidad interior sigue en el modo de funcionamiento de oscilación vertical.

2) Oscilación horizontal

 $\circledR$  Cuando la unidad está encendida. Pulse  $\circledR$  (consulte la Imagen 3.12). Inicie la función de oscilación horizontal,  $\frac{1}{2N}$  se iluminará y se enviará una señal a la unidad interior;

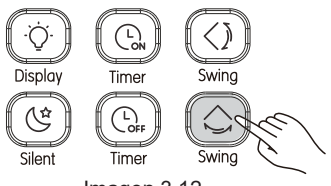

Imagen 3.12

 $\oslash$  Cuando el modo de oscilación horizontal esté activado, pulse  $\left(\bigodot\right)$ para desactivar el modo de oscilación horizontal. Nota:

• Cuando la unidad está apagada, el botón  $\Box$  no es válido.

• Cada vez que se envía la señal del modo de oscilación horizontal,

el icono se ilumina durante 15 segundos y luego se apaga. La unidad interior sigue en el modo de oscilación horizontal.

#### **5.7 Operaciones de visualización IDU**

La función de visualización se usa para controlar el estado de activación/desactivación de la pantalla en la unidad interior.

1) Cuando el control remoto esté encendido o apagado, pulse  $\boxed{\circlearrowleft}$ (consulte la Imagen 3.13), y la pantalla de la unidad interior se enciende;

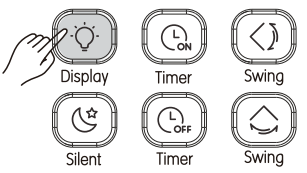

Imagen 3.13

2) Cuando se encienda la pantalla de la unidad interior, pulse  $\llbracket \heartsuit$ para apagar la luz.

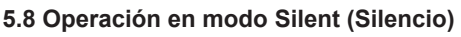

El mando a distancia utiliza la función Silent para enviar la señal "Silent" a la unidad interior. La unidad interior optimiza automáticamente el ruido que genera cuando está en el modo "Silent".

1) Cuando la unidad esté en modo Cool (Frío) o Heat (Calefacción),

pulse (consulte la Imagen 3.14) para iniciar la función Silent (Silencio). La pantalla muestra el icono *is*:

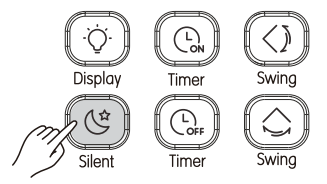

Imagen 3.14

2) En modo Silent (Silencio), pulse  $(\heartsuit)$  para desactivar la función Silent y el icono  $\mathfrak S$  dejará de mostrarse. Nota:

• Una vez que haya estado funcionando durante 8 horas, ( $\mathfrak E$  dejará de estar activo y la unidad saldrá del Modo Silent (Silencio).

• Las funciones Silencio y ECO no se pueden implementar al mismo tiempo.

#### **5.9 Operaciones ECO**

El control remoto puede enviar la señal ECO a la unidad interior cuando la unidad está funcionando en modo Cool o Heat.

1) Pulse  $\left[\infty\right]$  (consulte la Imagen 3.15) para enviar la señal ECO a la unidad interior. Se muestra el icono  $<sub>CC</sub>$ ;</sub>

2) Luego pulse  $[<sup>8</sup>CO]$ ,  $[=]$  o  $[$  ( $\oplus$  ) para salir de la función ECO. El icono eco desaparece.

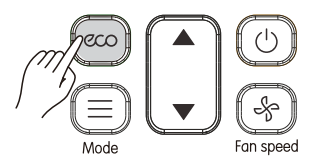

Imagen 3.15

Nota:

• En el modo de refrigeración, cuando se ha seleccionado ECO, la velocidad del ventilador pasas a Auto y la temperatura a 26 ° C; en el modo de calefacción, cuando se selecciona ECO, la velocidad del ventilador pasa a Auto y la temperatura no cambia.

• Una vez que haya estado funcionando durante 8 horas, CCO dejará de estar activo y la unidad saldrá del Modo ECO.

• Las funciones Silencio y ECO no se pueden implementar al mismo tiempo.

#### **5.10 Funcionamiento de Follow Me (Temperatura real)**

1) Cuando la unidad esté en modo Cool (Refrigeración) o Heat (Calefacción), pulse  $\textcircled{\tiny{\textcircled{\tiny{\textcirc}}}}$  y  $\textcircled{\tiny{\textcircled{\tiny{\textcirc}}}}$  al mismo tiempo para iniciar la función Follow Me (Temperatura real).

La pantalla mostrará el icono  $\beta$  (consulte la Imagen 3.16);

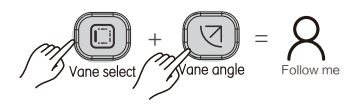

Imagen 3.16

2) La temperatura mostrada es la temperatura de la habitación detectada por el control remoto.

3) Cuando la función Follow Me esté activada, pulse  $\textcircled{\tiny{I}}$  y  $\textcircled{\tiny{I}}$ al mismo tiempo para desactivar esta función, y el icono  $\hat{\bowtie}$  dejará de mostrarse en la pantalla.

### **5.11 Operaciones de encendido/apagado del temporizador**

"Temporizador" se utiliza para seleccionar el estado de activación/desactivación programado de la unidad interior.

1) Seleccione la hora de activación del temporizador:

 $\Omega$  Pulse  $(\mathbb{Q})$  (consulte la Imagen 3.17), y el control remoto mostrará "Timer On", y se mostrará "0.0H" en el área del temporizador. Ajuste ahora la configuración del encendido del temporizador;

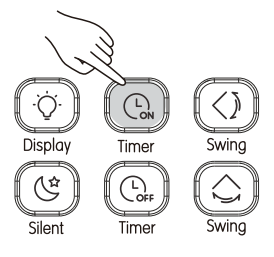

Imagen 3.17

② Pulse  $\left(\begin{matrix} \mathbb{Q}_{n} \end{matrix}\right)$  o  $\blacktriangle$ ,  $\blacktriangledown$  para ajustar el temporizador;

③ Una vez realizado el ajuste, la información del temporizador se envía a la unidad interior.

2) Seleccione la hora de desactivación del temporizador:

 $\Omega$  Pulse  $(\mathbb{Q}_{\mathbb{F}})$  (consulte la Imagen 3.18), y el control remoto mostrará "Timer Off", y se mostrará "0.0H" en área del temporizador. Ajuste ahora el apagado del temporizador;

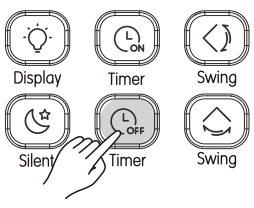

Imagen 3.18

② Pulse  $\left(\begin{matrix} \mathbb{G}_{\mathbb{F}} \end{matrix}\right)$  o  $\blacktriangle$ ,  $\blacktriangledown$  para ajustar el temporizador;

③ Una vez realizado el ajuste, la información del temporizador se envía a la unidad interior.

Nota:

• El valor de Timer Off se puede configurar solo cuando la unidad está activada y el valor de Timer On solo se puede configurar cuando la unidad está desactivada.

• Cuando se selecciona Timer On, se puede seleccionar el modo de activación, la velocidad del ventilador y la temperatura.

• Si el período de tiempo es superior a 10 horas, el período de tiempo aumenta en 1 hora.

• Para cambiar la hora: Pulse el botón correspondiente, cambie la hora y luego confirme los cambios.

• Ajuste los valores de Timer On o Timer Off a 0:.0h para cancelar la configuración de Timer On o Timer Off.

#### **5.12 Operaciones de bloqueo de botones**

Una vez que los botones de los controles remotos están bloqueados, el resto de las operaciones de los botones, excepto Desbloqueo y Configuración de dirección IDU, no son válidas.

1) Pulse  $\left(\mathbb{G}\right)$  y  $\left(\hat{\subseteq}\right)$  al mismo tiempo para bloquear el botón (consulte la Imagen 3.19), y la pantalla mostrará el icono de bloqueo  $\theta$ ;

2) Pulse  $\left(\mathbb{C}^d\right)$  y  $\left(\hat{\subseteq}\right)$  al mismo tiempo, y el icono de candado  $\oplus$  desaparecerá. El botón está desbloqueado.

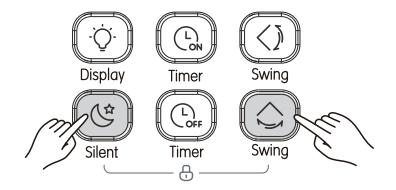

Imagen 3.19

#### **5.13 Operaciones del calentador auxiliar (reservado)**

1) Pulse  $(\tilde{z})$  y  $\circled{C}$  al mismo tiempo para bloquear el botón (consulte la Imagen 3.19), y la pantalla mostrará el icono de bloqueo  $\frac{4}{10}$ ;

2) Pulse  $\circled{z}$  y  $\circled{0}$  al mismo tiempo, y el icono de candado  $\circled{t\mathfrak{H}}$  dejará de mostrarse.

El botón está desbloqueado.

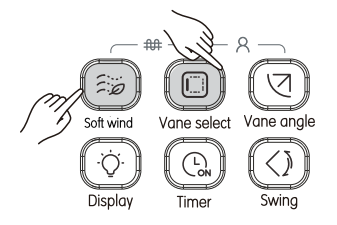

Imagen 3.20

#### **5.14 Configuración de la dirección del sistema**

Asignación automática de la dirección IDU y conexión del controlador centralizado de la IDU.

1. La dirección de red y la dirección de la unidad interior son las mismas, y no tienen que ser ajustadas por separado.

2. Cuando esta unidad interior está conectada a una unidad exterior V6 (o V4), la configuración de la dirección IDU se completa utilizando las comunicaciones entre la unidad interior y la unidad exterior. No es necesario configurar la dirección IDU por separado. El control centralizado de la unidad interior se completa en la unidad exterior. Para más información, consulte el manual de la unidad exterior V6 (o V4+).

#### **Nota:**

**Una vez que se ha completado la función de control centralizado para la unidad interior V6 (o V4) en la unidad exterior, el interruptor DIP de la placa de control principal de la unidad exterior V6 (o V4) debe configurarse en direccionamiento automático. De lo contrario, la unidad interior del sistema no será controlada por control centralizado.**

Configuración de la dirección IDU a través del control por cable:

1. Si la unidad interior no tiene dirección, utilice un control por cable de comunicación bidireccional [por ejemplo: SWC-86ED] para ajustar la dirección de la unidad interior.

2. Mantenga pulsados "▲" y "▼" durante 8 segundos para ir a la panta-

lla de configuración de la dirección IDU. Pulse " $\supset$ " para seleccionar la pantalla definida.

3. Puede consultar y configurar la dirección de la unidad interior en la pantalla de configuración de dirección.

4. Una vez que haya entrado en la pantalla de configuración de la dirección, el control por cable muestra la dirección actual si la unidad interior tiene una dirección.

5. Después de entrar en la pantalla de configuración de la dirección, si la unidad interior no tiene dirección, pulse los botones "▲" o "▼" para ajustar el valor de la dirección.

6. Pulse " $\bigcirc$ " para enviar a la unidad interior la dirección que se muestra actualmente en el control por cable.

7. El control por cable saldrá del estado de configuración de la dirección después de 60 segundos, o también se puede pulsar " $\supset$ " para

salir del estado de configuración de la dirección.

8. En el estado de configuración de la dirección, el control por cable no responde ni envía ninguna señal de control remoto.

Configuración de la dirección IDU a través del control remoto por cable Nuevo control remoto (por ejemplo: SRC-61)

1. Mantenga pulsados " ", " " y " " durante 8 segundos para entrar en la pantalla de la dirección de comunicación. Si pulsa y man-

tiene pulsado de nuevo durante 8 segundos o si pulsa " $(\mathbb{Q}_{\mathbb{F}})$ ", se puede salir de la pantalla de configuración de dirección y el estado de bloqueo del botón finalizará.

2. Puede consultar y configurar la dirección del equipo de aire acondicio-nado desde la pantalla de configuración de dirección.

3. Consulta de la dirección de comunicación: Pulse "(⊟)" para enviar <sup>el</sup> código de consulta.

4. Configuración de la dirección de comunicación: Pulse " $\mathbb{(\frac{1}{3})}$ " para enviar el código de config uración o pulse los botones de dirección "▲"

y "▼" para seleccionar la dirección arriba y abajo respectivamente.

5. Después de seleccionar una dirección guardada, la dirección anterior se mostrará la próxima vez que acceda a la pantalla de consulta/configuración.

Función de configuración del código de capacidad

1. Mantenga pulsado "  $(\tilde{\gg})$ " + "  $(\bigcirc)$ " durante 8 segundos para acceder a la pantalla de configuración del código de capacidad, y el área de temperatura muestra HP. Pulse " $(\circlearrowright)$ " para acceder a la pantalla de configuración del código de capacidad nuevamen-te, y el área de temperatura muestra el código HP. Al pulsar y mantener pulsadas las dos teclas de nuevo durante 8 segundos o al pulsar " $(\mathbb{Q})$ " puede salir de la pantalla.

2. Configuración del código de capacidad: Pulse ▲ y ▼ para ajustar el valor del código de capacidad y pulse "  $\left( \frac{1}{2} \right)$ " para enviar el código de configuración.

3. Consulta del código de capacidad: Pulse " $\equiv$ )" para enviar elcódigo de consulta.

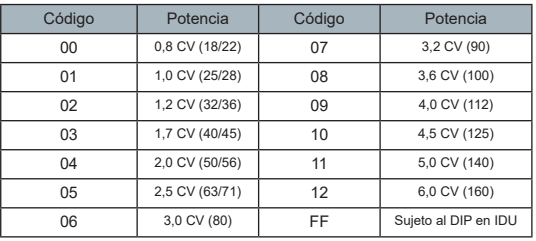

Función de configuración de otros parámetros:

1. Pulse y mantenga pulsado " $\boxed{\mathbb{Q}}$ " + " $\boxed{\mathbb{C}}$ " durante 8 segundos para acceder a la pantalla de configuración de parámetros, y el área de temperatura muestra "C1". Puede pulsar ▲ y ▼ para cambiar el código de parámetro, pulse " $\boxed{\oplus}$ " para acceder a la pantalla de configuración de parámetros de nuevo, y pulse "  $\left[\alpha c\right]$ " para regresar al nivel superior. 2. Configuración de parámetros: Pulse ▲ y ▼ para ajustar el valor del código de parámetros y pulse " $\left(\equiv\right)$ " para enviar el código de configuración.

3. Consulta de parámetros: Pulse "  $\left( \sqrt[8]{\cdot} \right)$ " para enviar el código de consulta.

#### Tabla de ajustes de parámetros

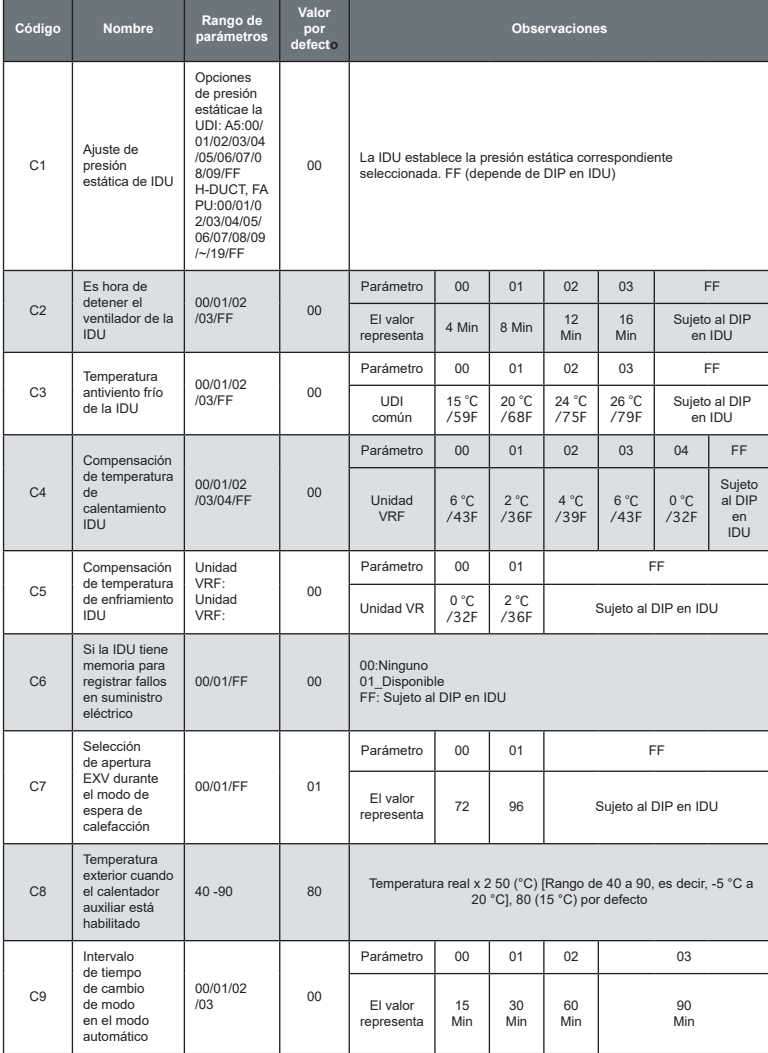

### **Configuración de parámetros para el control remoto**

1 Método de Configuración: ① Pulsación larga  $(\equiv)$  y  $(\diamondsuit)$  simultánea en el control remoto durante 5 segundos para acceder al estado de configuración de parámetros (consulte la Imagen 4.4);

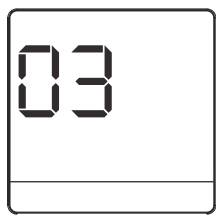

Imagen 4.4

② Pulse ▲ y ▼ para ajustar el valor del parámetro;

 $\circledR$  Una vez realizado el ajuste, pulse  $\circledQ$  o espere 5 segundos para guardar la configuración de los parámetros. La secuencia de funcionamiento del botón se muestra en la Figura 4.5.

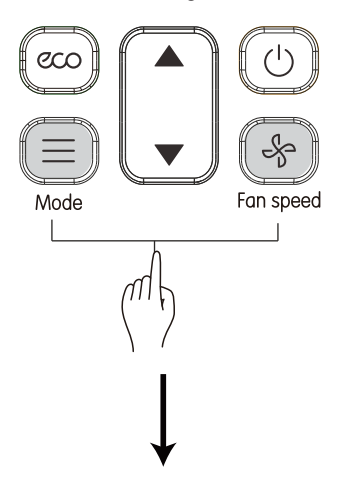

### **Ajustes en la instalación**

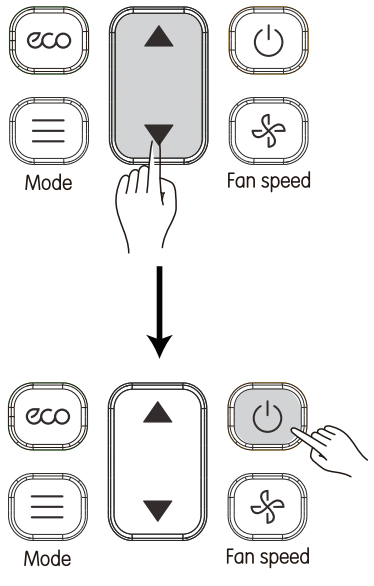

Imagen 4.5

2) Para más información, consulte la Tabla 4.1.

Tabla 4.1 Parámetros del control remoto

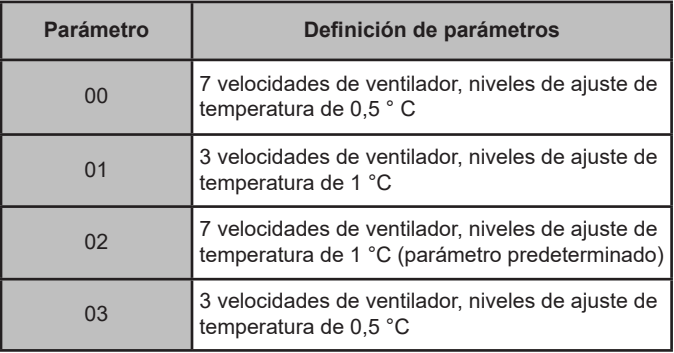

Nota:

• Para las unidades interiores de primera generación, configure el parámetro en 01.

#### RETIRADA DE EQUIPOS ELÉCTRICOS USADOS

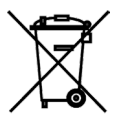

El símbolo en el equipo o en la documentación adjunta significa que los equipos eléctricos y electrónicos usados no se deben desechar en la basura doméstica normal. Para desechar el equipo correctamente, entréguelo en los puntos de recogida designados, donde será aceptado de manera totalmente gratuita. Con la correcta eliminación de este equipo usted ayudará a mantener las valiosas fuentes naturales y prevenir posibles consecuencias negativas para el medio ambiente y la salud humana, que de otro modo podrían ser causadas por una incorrecta eliminación de residuos. Póngase en contacto con su autoridad local o el punto de recogida más cercano para obtener más detalles.

En caso de problemas de calidad u otros, póngase en contacto con su vendedor local o centro de servicio técni-co autorizado. En caso de amenaza para la salud, llame a la línea de emergencia – número de teléfono: 112

 $\epsilon$ 

#### FABBRICANTE

SINCLAIR CORPORATION Ltd. 16 Great Queen Street WC2B 5AH London United Kingdom www.sinclair-world.com

Este producto fue fabricado en China (Made in China).

#### REPRESENTANTE, SOPORTE Y SERVICIO TÉCNICO

Beijer ECR Ibérica S.L. C/ San Dalmacio, 18 - P.I. Villaverde Alto 28021 Madrid España Tel.: +34 91 723 08 02 www.beijer.es | info@beijer.es